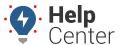

Link: https://help.responsiblefleet.com/docs/dashboards/using-dashlet-groups/ Last Updated: January 28th, 2016

Dashlet groups allow you to link two or more dashlets (where applicable). When linked, clicking on a vehicle from one dashlet updates the data in another dashlet. In the following example, clicking a vehicle from the Vehicle Selector zooms in on the vehicle's location in the Map because both dashlets use Group A.

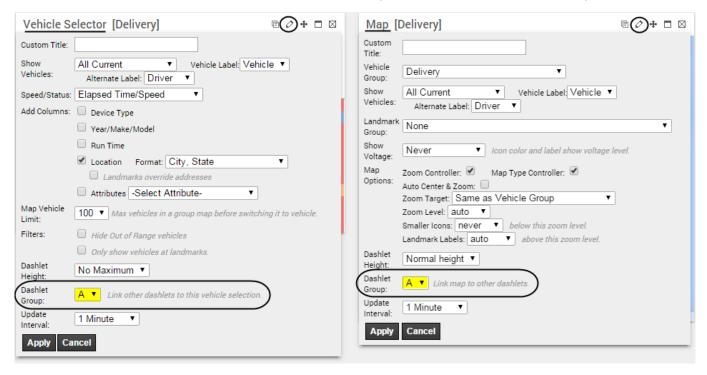

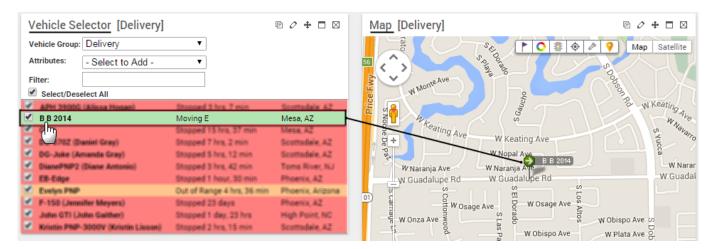

#### **Configure Multiple Dashlet Groups**

You can configure other dashlet groups (B-H). Different dashlet groups are most often used on dashboards that have copies of the same dashlet. Up to four copies of a dashlet may be used on one dashboard.

#### EXAMPLE

Company XYZ uses trucks to transport large heating/cooling equipment and uses vans for conducting onsite repairs. The trucks are assigned to a "Delivery" group and the vans to a "Service" group. XYZ's owner wants a side-by-side dashboard to show vehicle status and location for both groups at the same

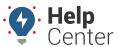

Link: https://help.responsiblefleet.com/docs/dashboards/using-dashlet-groups/ Last Updated: January 28th, 2016

time. (Learn more about creating vehicle groups.)

#### To use dashboard groups

- 1. Create a new custom dashboard with two columns (see Dashboard Customization). In the Company XYZ example, we started with the "[System] 2 wide" layout and named our dashboard "XYZ Maps."
- 2. On the custom dashboard, remove the default dashlets.
- 3. From the Dashlet Control, set the **New Dashlet Groups** drop-down to **B**. Then choose the vehicle group to use. In the Company XYZ example, we chose "Delivery."

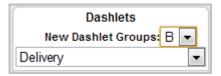

1. Add the following dashlets to Column 1 on the dashboard layout: **Vehicle Selector** and **Map**.

The selected dashlets automatically appear on the layout, and both are assigned to Vehicle Group B.

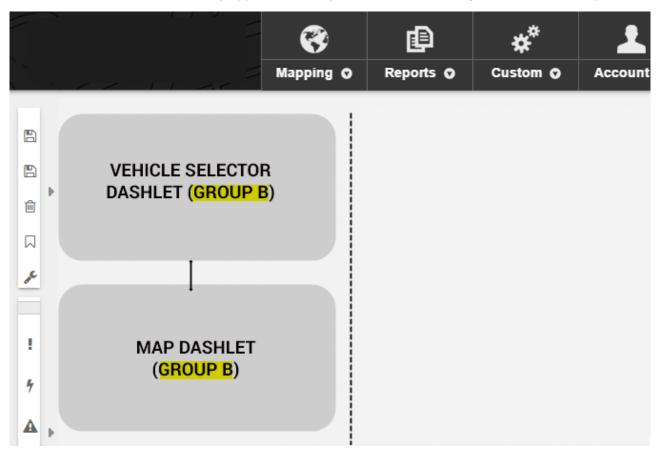

1. From the Dashlet Control, set the **New Dashlet Groups** drop-down to **C**. Then choose another vehicle group to use. In the Company XYZ example, we chose "Service."

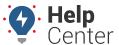

Link: https://help.responsiblefleet.com/docs/dashboards/using-dashlet-groups/ Last Updated: January 28th, 2016

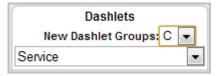

1. Add the following dashlets to Column 2 on the dashboard layout: **Vehicle Selector** and **Map**.

The selected dashlets automatically appear on the layout, and both are assigned to Vehicle Group C.

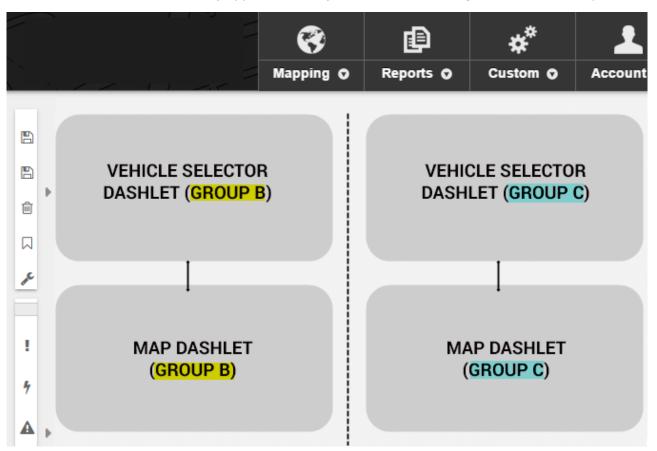

1. Save the dashboard.

XYZ's owner can now pick a vehicle from each group and see the maps update accordingly:

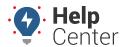

Link: https://help.responsiblefleet.com/docs/dashboards/using-dashlet-groups/ Last Updated: January 28th, 2016

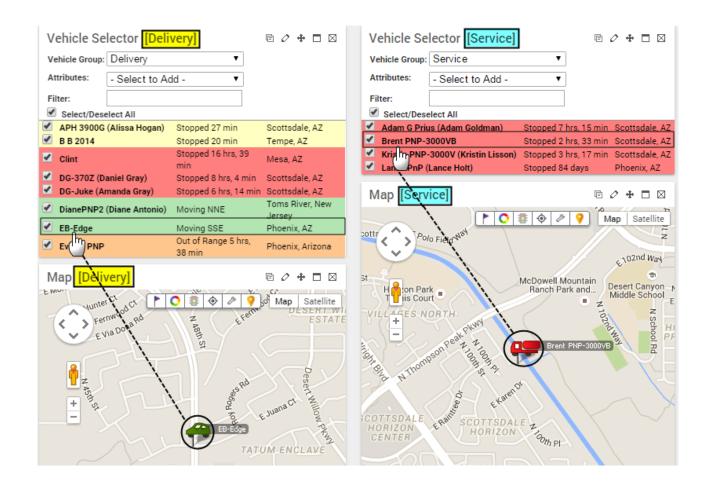